**STEP 1.** Click the "Create a new project" button.

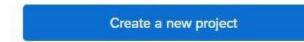

**STEP 2.** Click the "Survey" button under "From scratch." You can also browse the survey project templates from subject matter experts at Qualtrics.

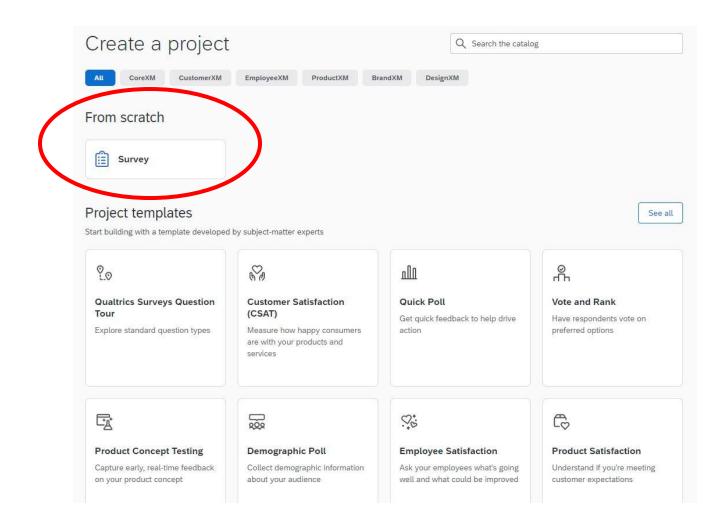

STEP 3. A pane on the right will appear, click on "Get started"

Project

### Survey

Begin a survey from scratch or get started with a previous file.

#### Best used for

· Creating ad-hoc surveys

### What's included

Blank survey

#### **Related links**

Learn how to create a survey

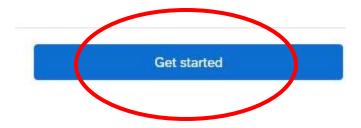

**STEP 4.** Name your new project. For this demo, I have named my survey *test*. Click "Create project" when you're done.

| Create a new project                  |   |
|---------------------------------------|---|
| Survey                                |   |
| Name                                  |   |
| Test                                  |   |
| How do you want to start your survey? |   |
| Create a blank survey project         | ~ |
| Create project                        |   |
| Cancel                                |   |

**STEP 5.** Design your survey! To get started, type your questions and choices. Click "Add new question" to add more. Use the right pane to play with the settings. Click "Publish" in the top right when you are done.

| Survey | Workflows Distributions [                                            | Data & Analysis Reports                                                 |
|--------|----------------------------------------------------------------------|-------------------------------------------------------------------------|
| ê      | Edit question                                                        | Tools V Saved at 11:35 AM Draft Q Preview Publish                       |
|        | Question type                                                        | Test IO Score: (rec)                                                    |
| 8      | ✓ Answer type                                                        | Default Question Block                                                  |
|        | <ul> <li>Allow one answer</li> <li>Allow multiple answers</li> </ul> | Click to write the question text                                        |
|        | Choices Number of choices     3 +                                    | Click to write Choice 1 Click to write Choice 2 Click to write Choice 3 |
|        | Edit multiple                                                        | Import from library     Add new question                                |
|        | Use suggested choices                                                | Add Block                                                               |
|        | <ul> <li>Format</li> <li>List ✓</li> </ul>                           | End of Survey We thank you for your time spent taking this survey.      |
|        | Alignment<br>Vertical ~                                              | Your response has been recorded.                                        |
|        | Add choice group                                                     |                                                                         |
| >      | ✓ Response requirements                                              | Trash 0 Questions     Empty trash                                       |

**STEP 6.** When you publish your survey, you'll receive a note saying your survey is activated. The anonymous link for your survey will be provided, press "copy link" to copy the link. Press "Okay" when you're done.

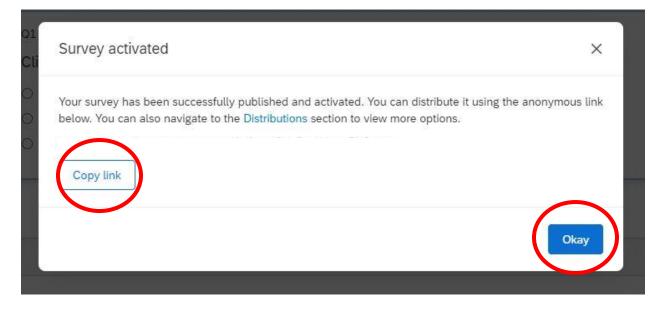

**STEP 7.** If you want to distribute the survey using another method, go to the "Distributions" tab at the top of the page.

| Survey | Workflows Distributions | Data & Analysis | Reports           |           |
|--------|-------------------------|-----------------|-------------------|-----------|
|        | Edit question           | Tools 🗸         | Saved at 11:35 AM | Published |
| 8      | Question type           | Test            |                   |           |
| 2      | € Multiple choice ✓     | Test            |                   |           |

**STEP 8.** The distributions page will display the other methods of distributing the survey: emails, personal links, social media, offline app, QR code. Click the method you wish to explore how to distribute your survey.

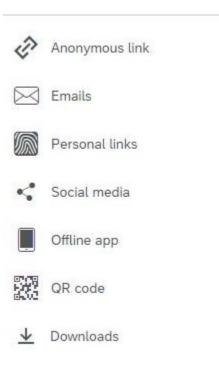